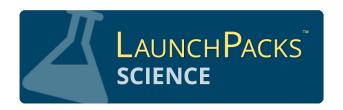

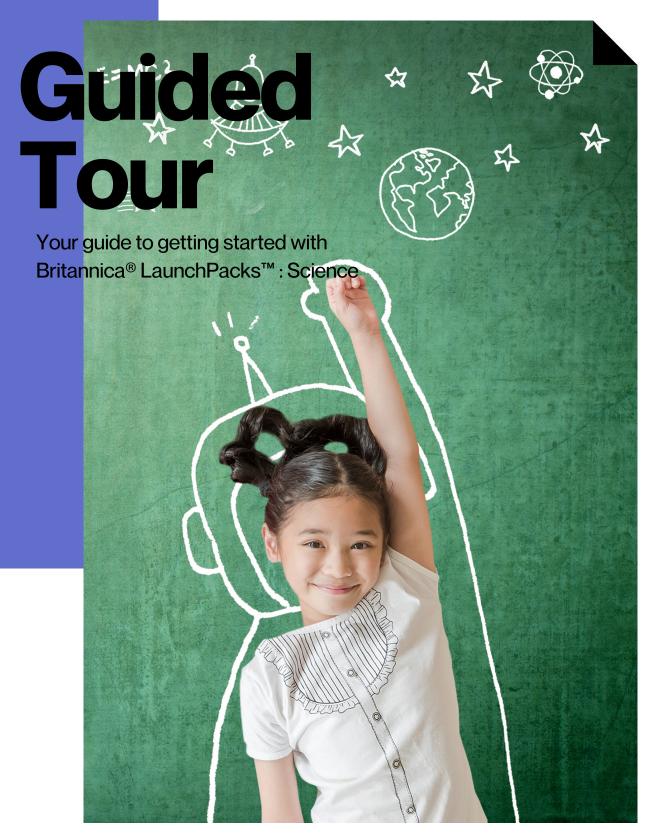

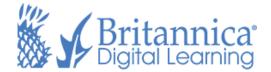

#### PG 4 Welcome

What are LaunchPacks?

## **PG 5** Home Page

Features of the Britannica LaunchPacks Home Page

## PG 6 Inside a LaunchPack

Articles, Images, Videos, and much more

### **PG7** Articles

Features and Tools within an Article

## PG 8 Media Tools: Images & Videos

Features and Tools within Image and Video content

#### **PG9** Annotations

Color-code, organize, and share annotations

## **PG 10 Customize**

Customize the Contents within a LaunchPack

## PG 11 Schedule a Pack

Schedule a Pack to your calendar to plan future lessons and activities

## **PG 12 Classes**

How to Create a Class and Invite Students

## PG 13 Activities: Learning Strategies

Add Learning Strategies to a LaunchPack

## **PG 14 Activities: Question Sets**

Add Question Sets to a LaunchPack

## PG 15 Activities: Save, Preview, & Assign

Save and Preview an Activity before you Assign it to a Class

# **PG 16 Activities: Review Student Progress**

View and Monitor Student Progress

# **PG 17 My LaunchPacks**

How to Create a My LaunchPacks Account

## **PG 18 Tools for English-Language Learners**

Digital tools to support English-Language Learners

## **PG 19 Notes**

Notes Page

## **PG 20 Contact Us**

Login and contact information

# Welcome

## packs.eb.com/science

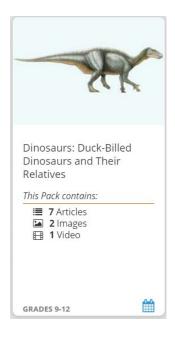

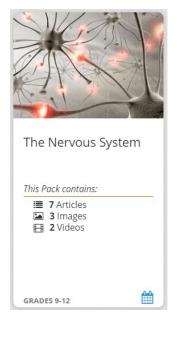

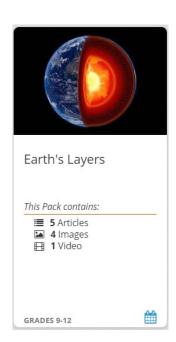

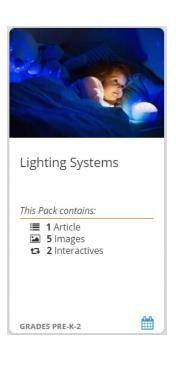

# Welcome to Britannica LaunchPacks: Science!

You now have access to thousands of individually curated, ready-to-use content sets covering a wide variety of topics. Whether it's Earth Science, Life Science, Physical Science, or Space Science, it's time to start exploring with your class!

LaunchPacks saves planning time and build s active engagement with tools such as activities, annotation, and customization!

# **Home Page**

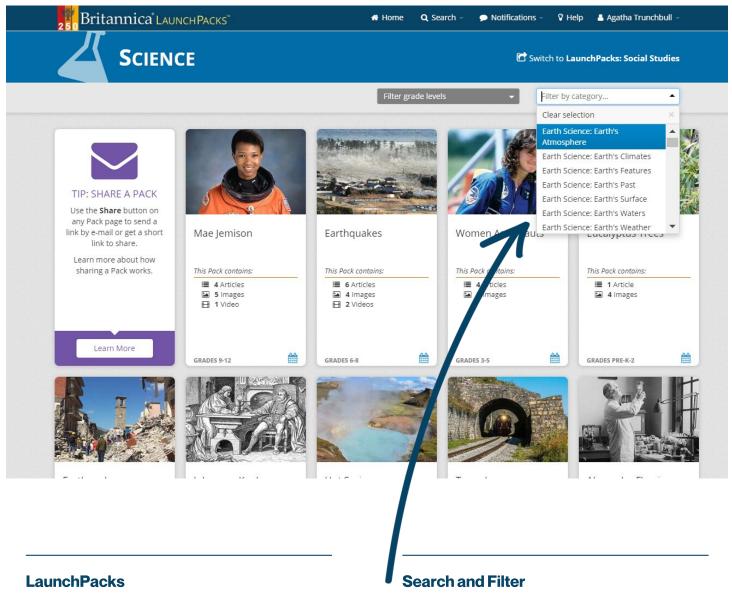

Each LaunchPack contains a variety of content including Articles, Images, Videos, Primary Sources, and Websites.

You can filter Packs in 4 levels: Pre-K-2, Grades 3-5, Grades 6-8, and Grades 9-12 or by category. Search for a particular LaunchPack using keywords or phrases.

What are you looking for? Search Packs

# Inside a Pack

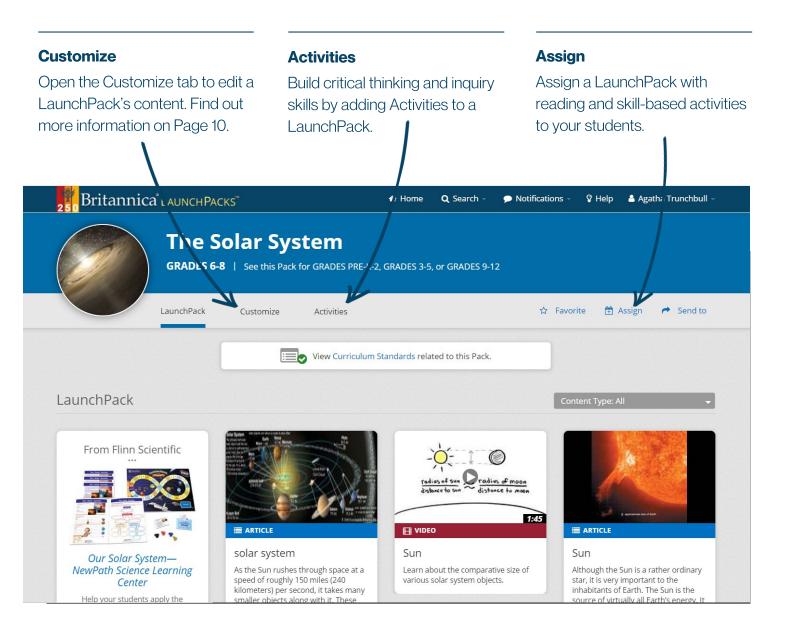

#### **Multimedia Content**

Find level-appropriate articles, images, videos, primary sources, or websites related to the topic.

#### **Share or Save Content**

Share content via e-mail, Google Classroom, or Microsoft Teams. Click the Favorite star to save a LaunchPack.

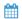

#### **Schedule**

Schedule a LaunchPack to your personal calendar and receive reminders closer to the due date.

# **Articles**

#### **Table of Contents**

Expand or collapse the table of contents using the + or - symbols. Click on a section title to navigate to that section of the article.

#### **Article Reading Level**

Articles have multiple Reading Levels. Individuals can use the level labels to switch to content most suited to their ability.

#### **Page Tools**

Use Page Tools to reduce or enlarge text size, print the full article, generate a citation, translate the article, or create an article excerpt.

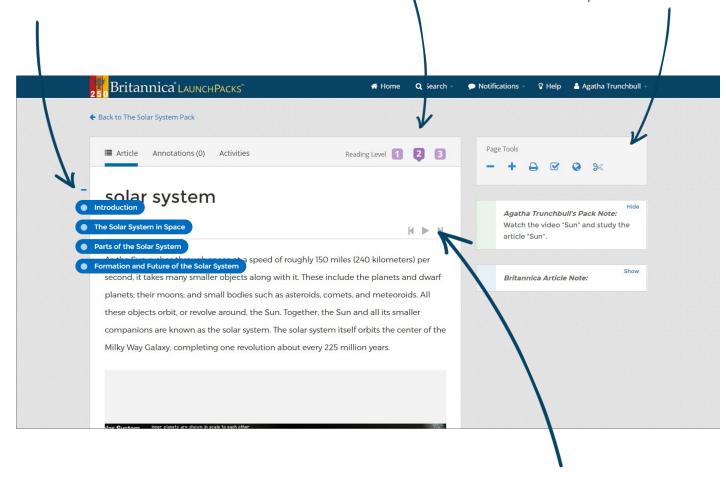

#### **Dictionary**

Double-click any word to see a Quick-Click dictionary definition! Powered by Merriam-Webster. Students can also listen to the pronunciation of the words by clicking the audio box.

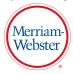

#### **Read Aloud**

Click the play icon to hear the article read aloud.

# Media Tools: Images & Videos

#### **Media Sharing**

Share the media using e-mail, download a video, or print an image.

#### **Generate Citations**

Click the check mark to generate a citation for the media.

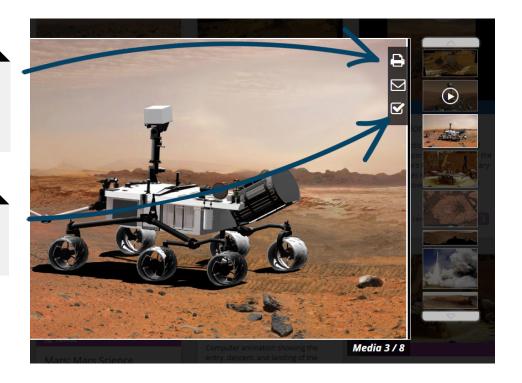

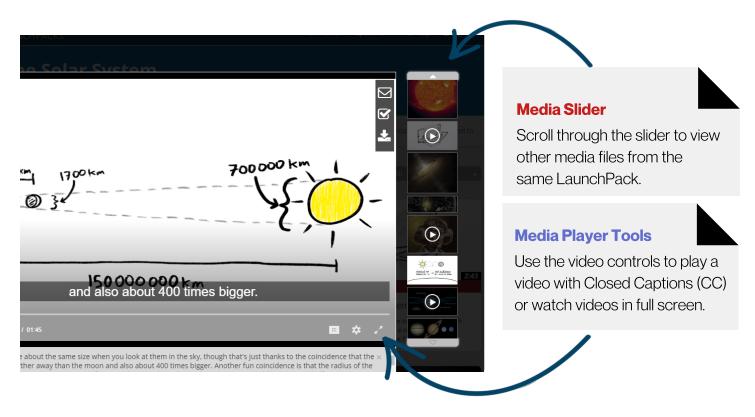

# **Annotations**

#### **Annotations**

Click "Annotations" to begin annotating an article within the LaunchPack.

#### **Highlight and Annotate**

Highlight any text and click the pencil icon that appears. Type your annotation, select a category, and click "Save."

#### **Categorize Annotations**

Organize your annotations by color. Categorize your annotations using the drop box under Annotation Tools.

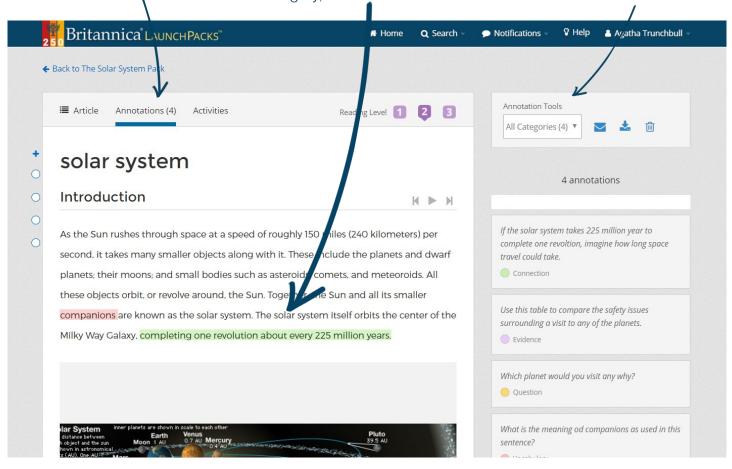

#### Share Annotations

Click the envelope icon under Annotation Tools to share your annotations via e-mail.

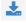

#### Download Annotations

Download your annotations as a formatted Word or PDF document.

# **Customize**

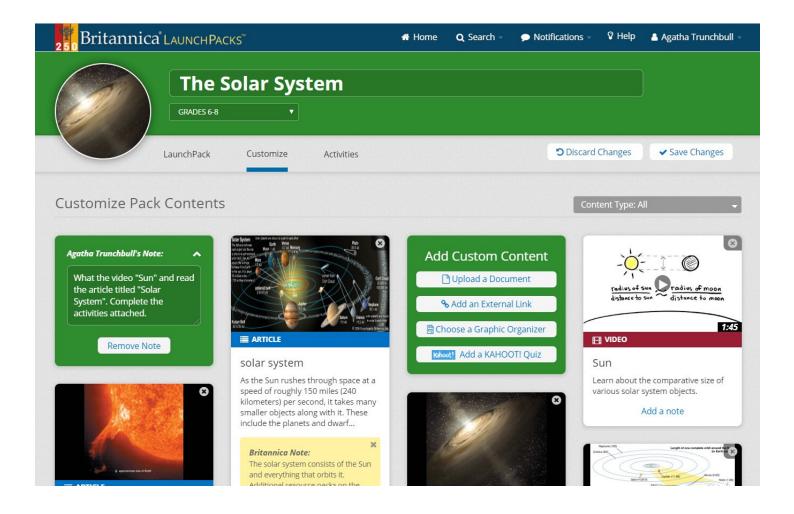

#### **Editing the Title**

Update the title of the LaunchPack and add notes or instructions.

#### **Custom Content**

Add your own custom document by choosing Upload a Document or add an External Link to the LaunchPack.

#### **Graphic Organizers**

Add pre-created Graphic Organizers to scaffold student work.

#### **KAHOOT!** Quiz

Insert your own KAHOOT! Quiz to assess student knowledge.

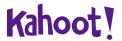

# Schedule a Pack

#### Schedule a LaunchPack

Schedule a LaunchPack to your Personal Calendar using the "Send to" drop-down button.

#### Collection of LaunchPacks

Drag and drop a LaunchPack to any date to receive notifications as the date approaches. Create a Collection when you add 2 or more LaunchPacks to the same date.

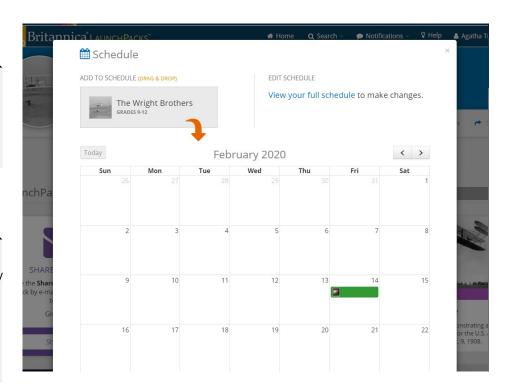

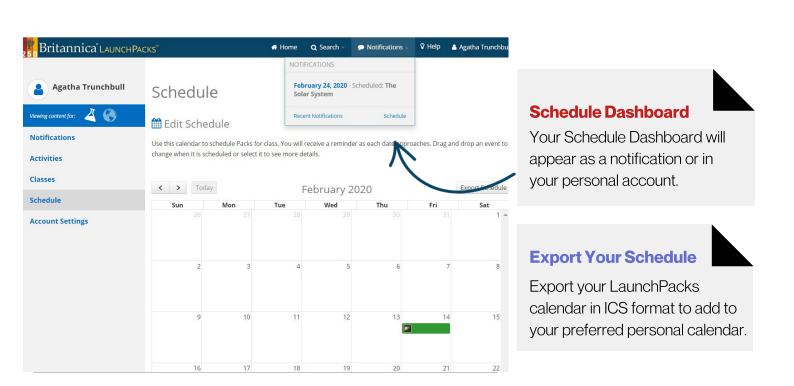

# **Classes**

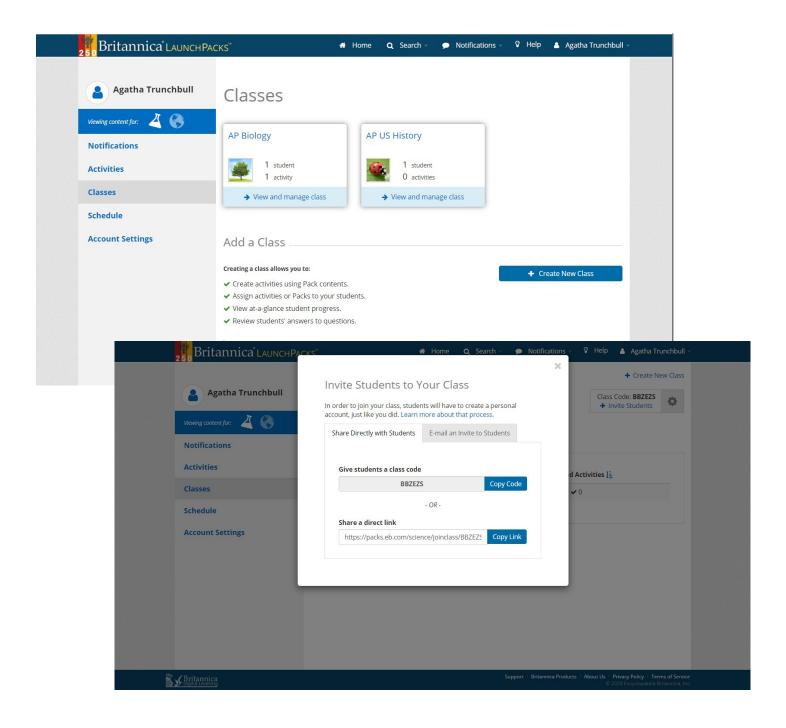

#### **Create a Class**

Create a class for each group of students you teach or create a class for each group of learners with similar learning needs and styles.

#### **Import from Google**

Import existing class rosters from your Google Classroom account.

#### **Invite Students**

Invite students to join the class using a Class Code, an e-mail. or a direct class link.

# **Activities: Learning Strategies**

#### **Learning Strategies**

Learning Strategies are skillbuilding exercises that develop subject-area literacy.

#### **Types of Strategies**

Click "Activities" to select from 4 Learning Strategies: Main Idea, Summary, Main Idea and Summary, and Journal.

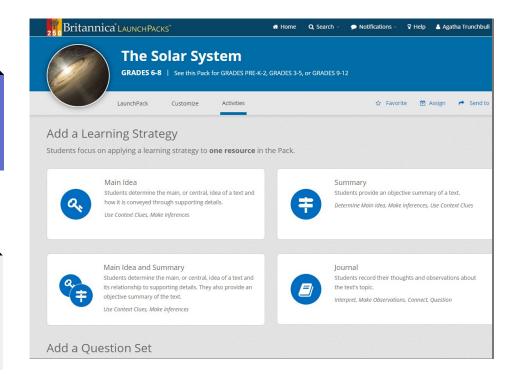

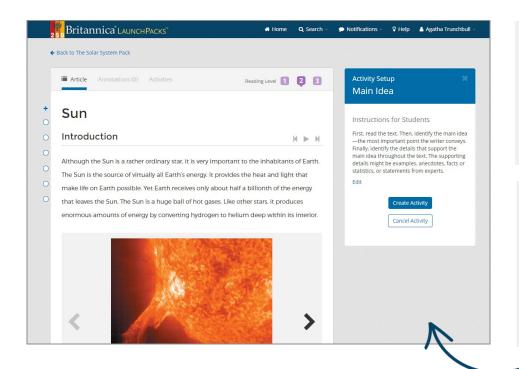

#### **Choose a Resource**

Select an article to apply the Learning Strategy. You can choose to assign an excerpt or the full text of the article.

#### **Edit the Instructions**

Edit or save the default instructions. Don't forget, you can assign multiple Learning Strategies to a single resource.

# **Activities: Question Sets**

#### **Question Sets**

Question Sets challenge students to explore the contents of a LaunchPack and apply their learning.

#### **Starter Sets**

Created by Britannica experts, these open-ended questions can be applied to many topics. Choose to use a whole set or select your preferred questions.

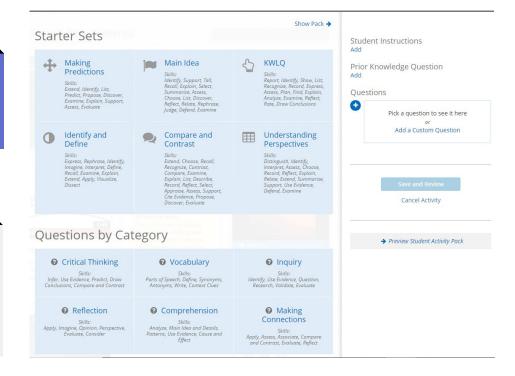

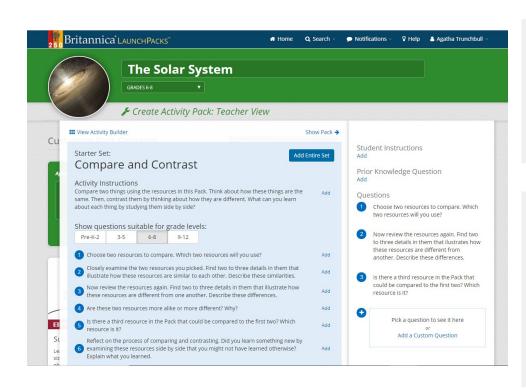

#### **Questions by Category**

Add individual questions by category to build your own activity.

### **Activity Builder**

Browse and change pre-set questions per Grade Level. Customize the questions by editing the question content, and add custom questions.

# Activities: Save, Preview, & Assign

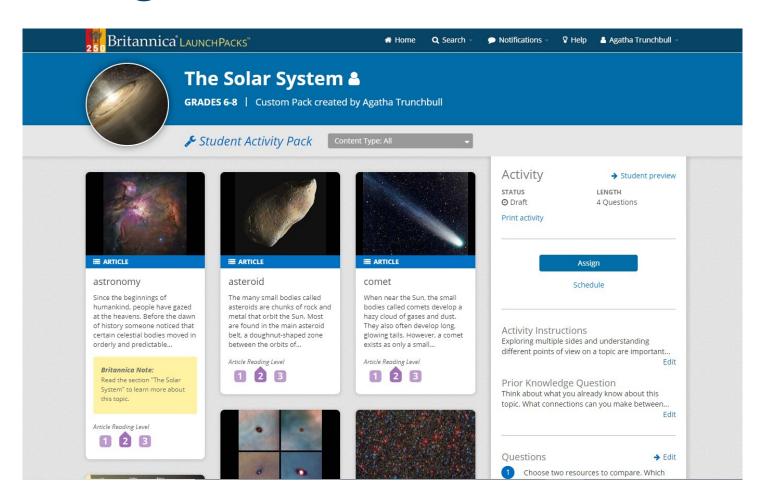

#### **Preview**

Prior to saving your activity, preview the LaunchPack from student preview.

#### Save

Remember to save your new activity! Easily duplicate the activity you created upon saving.

#### **Assign or Schedule**

Assign your finished LaunchPack to a Class immediately or Schedule for a later date.

# Activities: Review Student Progress

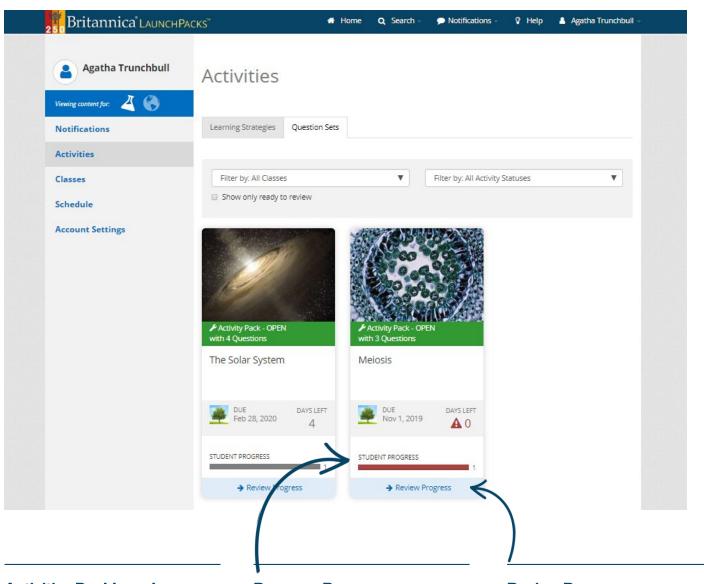

#### **Activities Dashboard**

Access all your drafted, scheduled, and open Activities from the Activities Dashboard.

#### **Progress Bar**

The Progress Bar shows a real-time summary of class completion progress.

#### **Review Responses**

Click "Review Progress" to monitor student responses by individual student or by question.

# My LaunchPacks

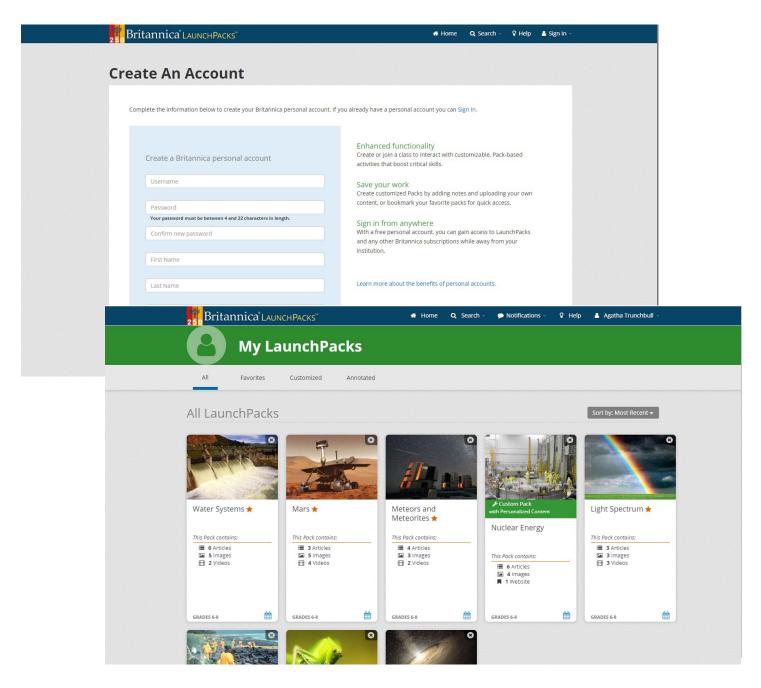

#### **Create Your Account**

Create a My LaunchPacks
Account using Britannica
credentials. You can also Sign
In with your Google or
Microsoft account.

#### My LaunchPacks

Inside My LaunchPacks you can view, edit, and schedule all your Favorite, Customized, and Annotated Packs.

#### **Access**

Access My LaunchPacks anytime from your Account drop-down menu.

# **Tools for English-Language** Learners

#### **Dictionary**

Double-click any word within an article or primary source to see a Quick-Click dictionary definition. Students can also listen to the pronunciation of the word by clicking the audio box.

#### **Adjustable Reading Levels**

Articles have up to 3 different reading levels. Individuals can read articles at different levels by selecting the level appropriate for them.

#### **Read Aloud**

Click the play icon to listen to an audio version of an article.

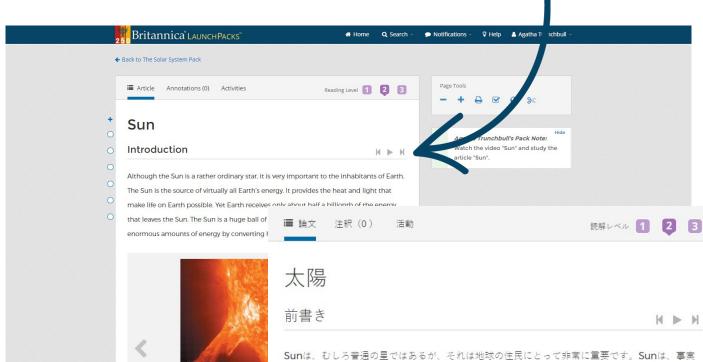

## **Support for All Reading Abilities**

Britannica LaunchPacks has a range of embedded tools to support English-Language Learners.

Sunは、むしろ普通の星ではあるが、それは地球の住民にとって非常に重要です。Sunは、事実 上、すべての地球のエネルギーの源です。これは、地球上のメイク生活が可能という熱と光を提 供します。それでも地球は唯一の日を残したエネルギーの半分億分の約受け取ります Sunは高温 ガスの巨大なボールです。他の星のように、それは、その内部にヘリウム深くに水素を変換する ことにより、エネルギーの膨大な量を生成します。

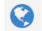

#### **Content Translator**

Click the globe icon in Page Tools. Translate an entire article into over 100 languages.

M P M

# **Notes**

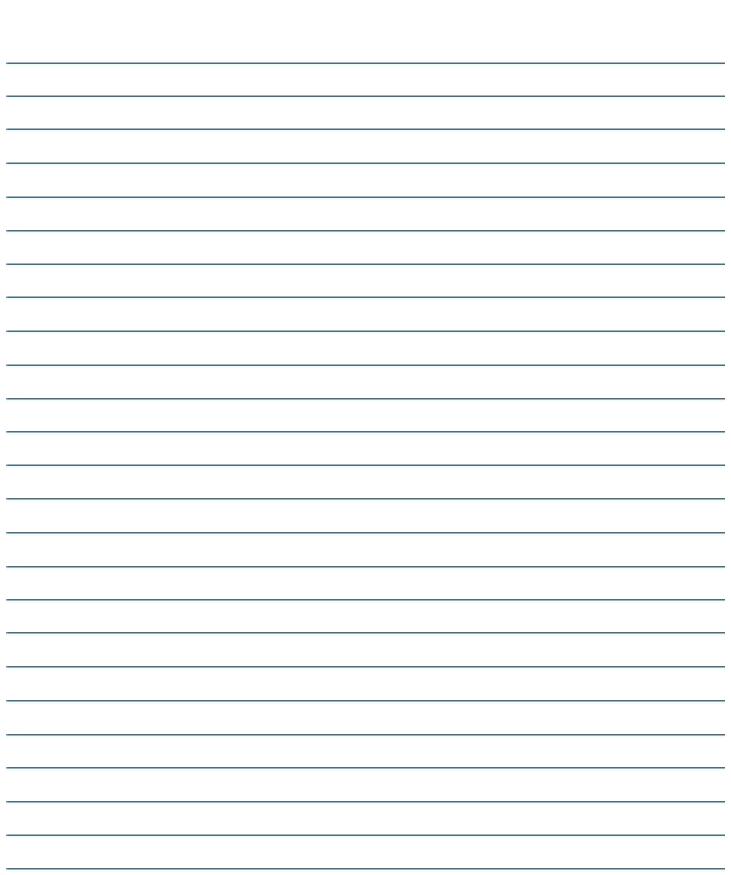

| Access ID |  |
|-----------|--|
| Passcode  |  |
|           |  |
|           |  |
| Username  |  |
| Daceword  |  |

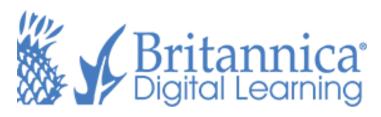